## ИНСТРУКЦИЯ ПО ИСПОЛЬЗОВАНИЮ ЗАЩИЩЁННОГО ФАЙЛА

1. На панели задач кликнуть по папке «Проводник»

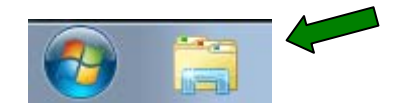

2. В проводнике кликнуть по диску **С**

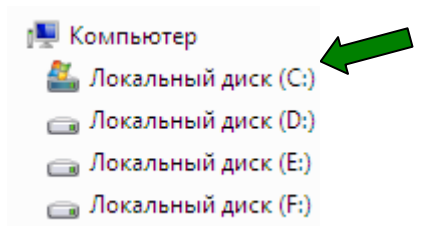

3. На диске **С** Создать папку с Именем **Тесты.** Для этого в строке меню проводника щёлкнуть по надписи **Новая папка**.

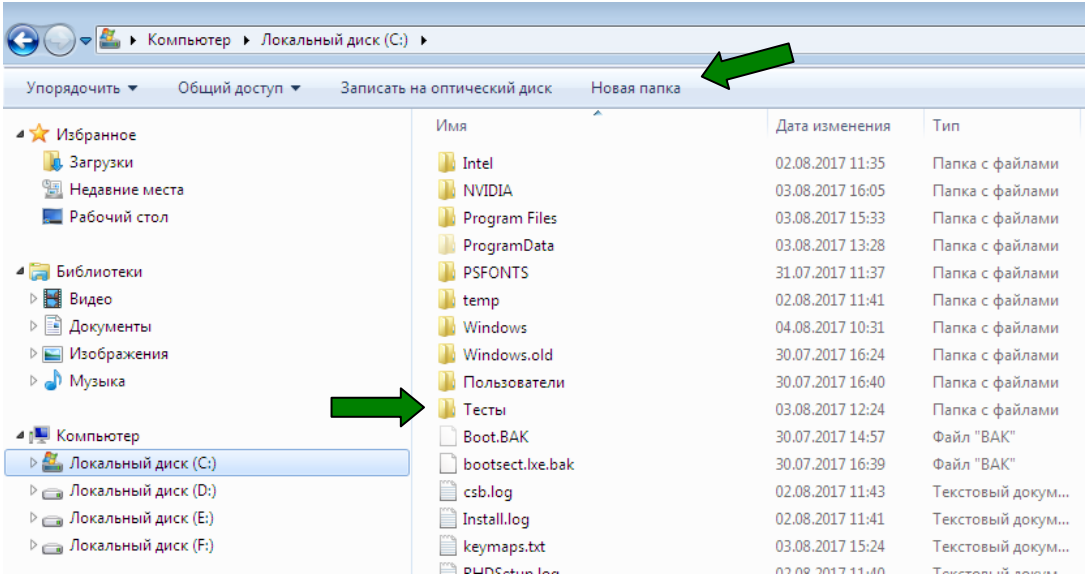

В появившейся новой папке создать надпись **Тесты.** 

4. Загрузить с сайта ДШИ № 6 г. Воронежа Самораспаковывающийся архив **testy.exe.**

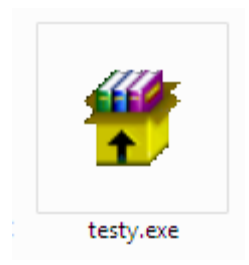

Файл будет загружен на диск **С** в папку **Загрузки.** Файл **testy.exe** нужно скопировать из папки **Загрузки** в ранее созданную на диске **С** папку **Тесты.** Для копирования кликнуть по файлу **testy.exe** правой кнопкой мыши, в раскрывающемся списке выбрать команду **Копировать**.

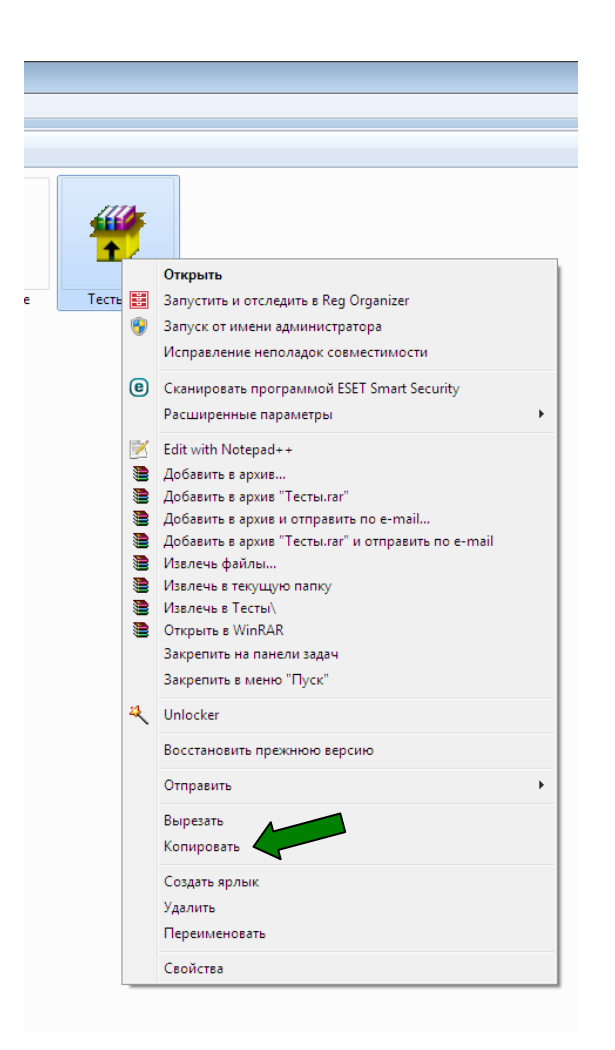

5. Перейти в папку **Тесты.** В **открытую** папку **Тесты** вставить скопированный файл архива **testy.exe.** Для чего в **открытой** папке **Тесты** кликнуть правой кнопкой мыши и в раскрывающемся списке выбрать команду **Вставить.**

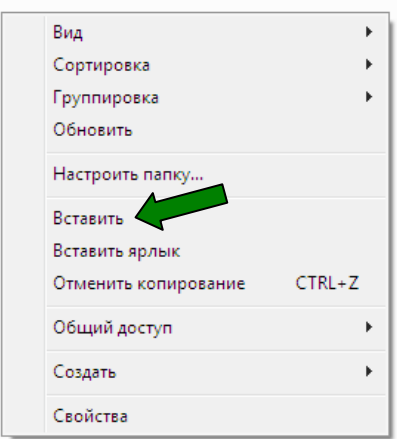

6. Теперь нужно открыть скопированный в папку **Тесты** самораспаковывающийся архив **testy.exe**, для чего кликнуть **левой** кнопкой мыши по файлу **testy.exe** и в появившемся окне кликнуть по кнопке **Извлечь.**

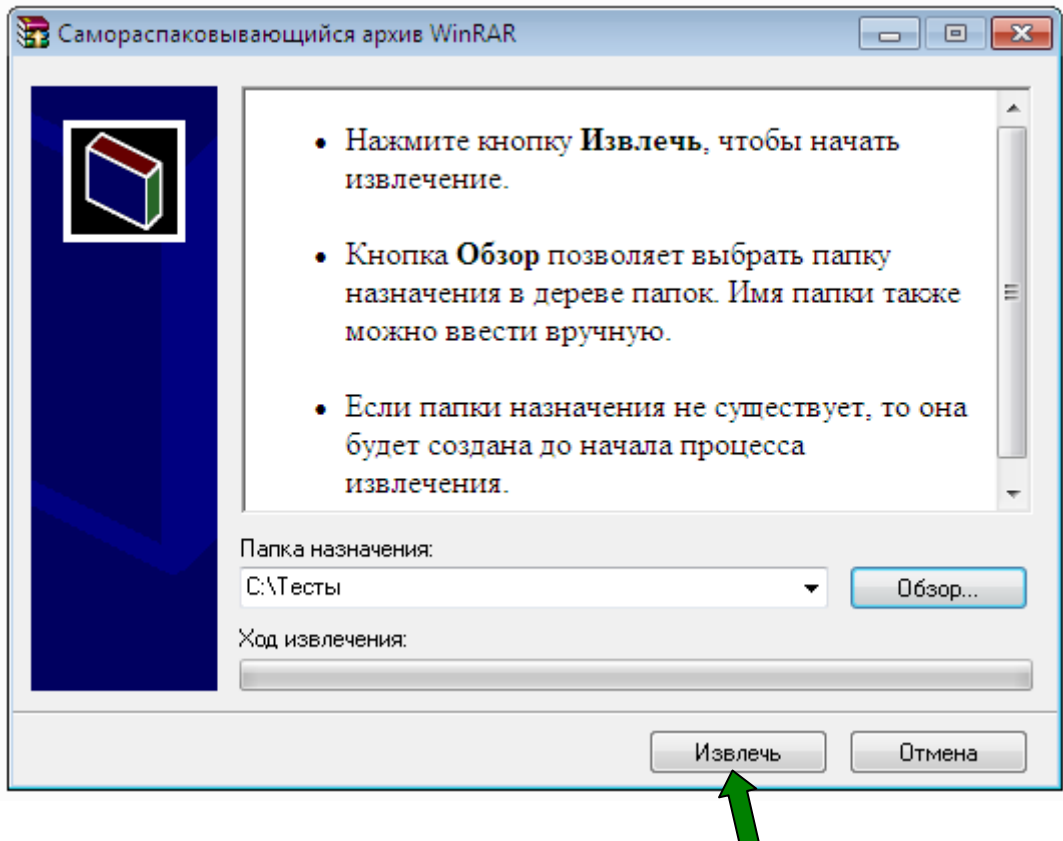

Архив будет распакован и в папке **Тесты** появятся два новых файла: 1) Файл настройки Модуля прохождения тестов **My TestStudent\_Config.txt**. 2) Файл модуля для прохождения тестов **МОДУЛЬ. ехе**.

Эти два файла **обязательно** должны находиться в одной папке **Тесты** на Диске **С.**

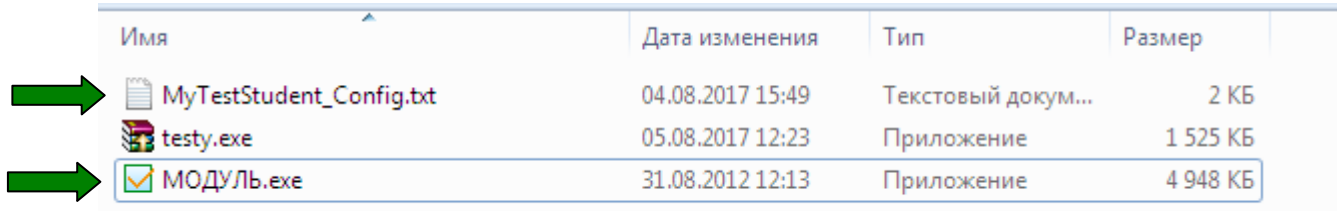

7. После прохождения теста (Инструкцию о том как пользоваться модулем для прохождения теста смотреть на сайте) результат сохраняется на диске **С** в папке **Тесты** в защищённом файле с расширением **mtpr**. Этот файл нужно переслать по электронной почте преподавателю, который откроет его специальным модулем, и результат прохождения теста выставит в журнал.

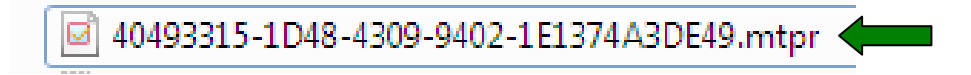